## Oprogramowanie do LanTEK IV – SZYBKI START

IDEAL AnyWARE wersja IDD-DESKTOP

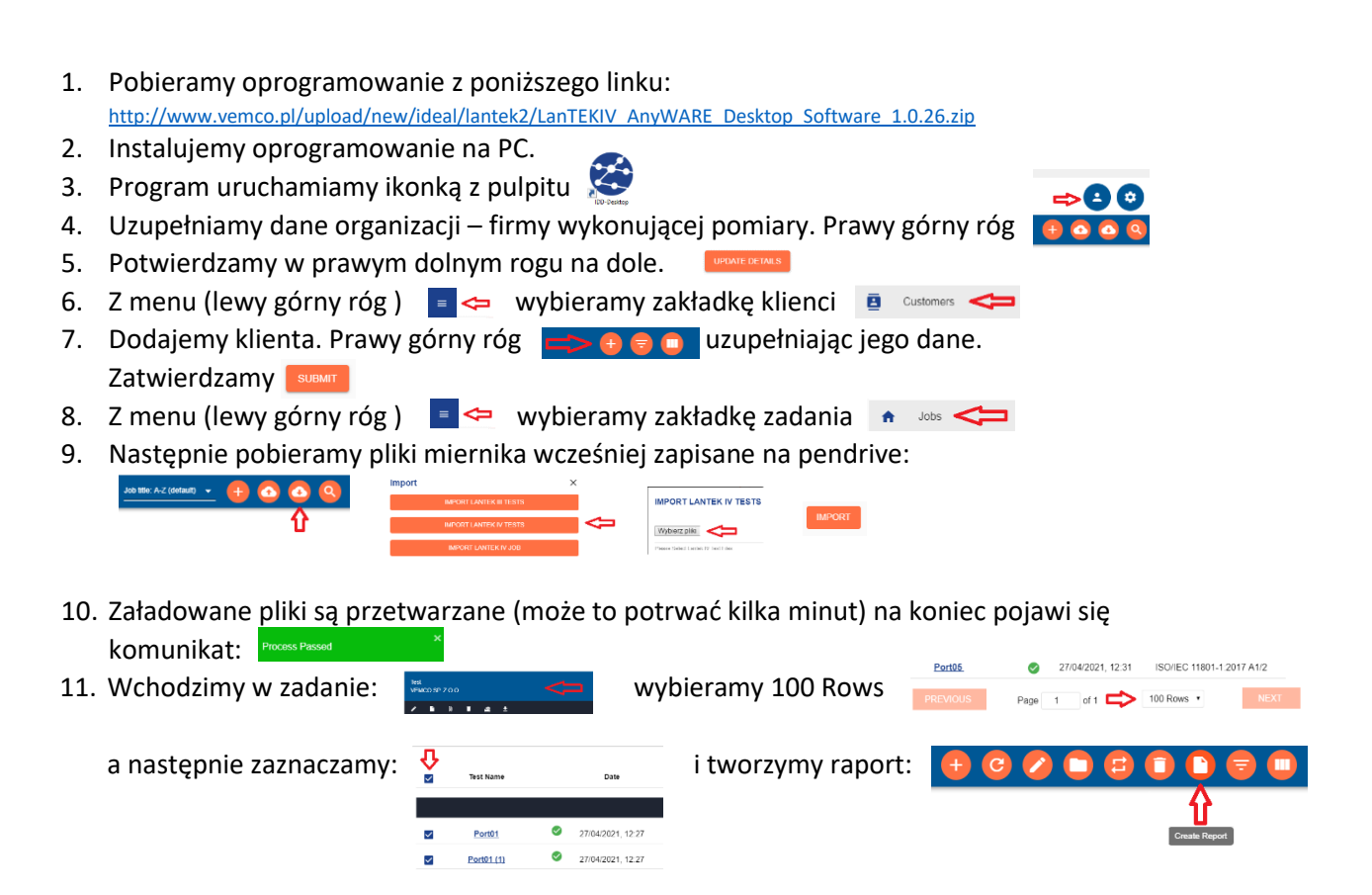

- 12. Wybieramy typ raportu np. brief oraz wybieramy klienta, następnie opcja GENERATE na dole.
- 13. Po kilku minutach pojawia się komunikat **Report generaled successfully** i raport mamy gotowy.
- 14. Z menu (lewy górny róg )  $\Rightarrow$  wybieramy zakładkę raporty  $\rightarrow$  Reports
- 15. Klikamy chmurkę i pobieramy plik pdf:

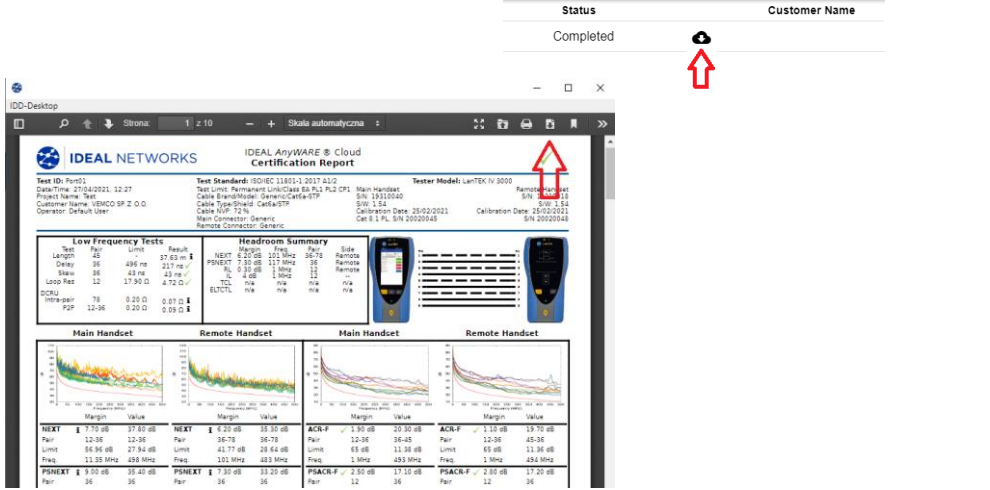

autor: T.Marciniak Vemco Sp z o.o.